## Voucher Price Change **- April 2024**

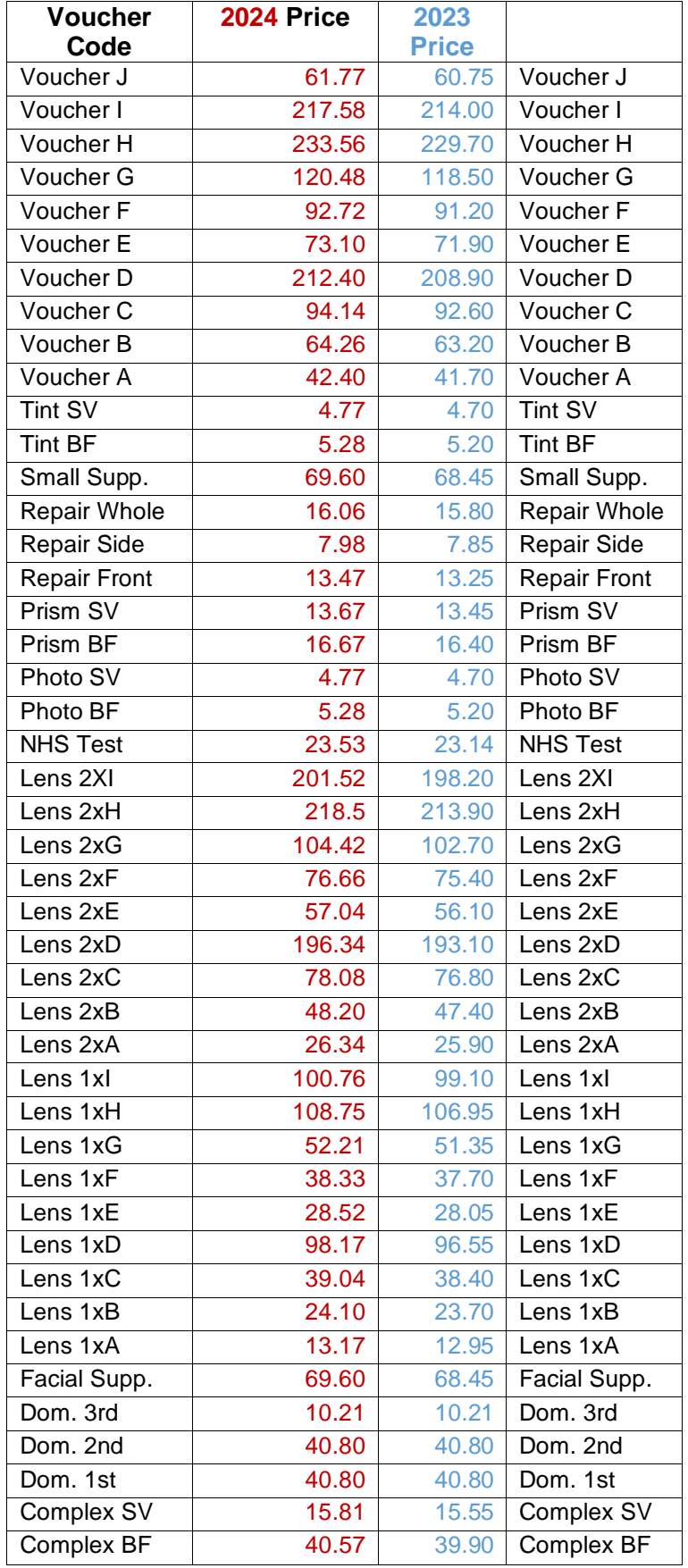

## How to update the Voucher prices

- 1. Go to the Menu then Setup in Flex
- 2. Click on the Till on left

3. Click on the NHS Vouchers tab at the top.

4. Click on the value and type in the new value

5. Exit the setup and it will save automatically

This information was collected from Gov.uk Letter setting out general ophthalmic services fees, payments, optical voucher values and hospital eye service maximum charges from 1 April 2024 - GOV.UK (www.gov.uk). We are not responsible for the information on their website.